Krok 1 – Rejestracja urządzenia na stronie net.ifj.edu.pl

1. Urządzenie które chcemy połączyć do sieci IFJ musi być w pierwszej kolejności zarejestrowane na stronie *[net.ifj.edu.pl](https://net.ifj.edu.pl/login.php) .*

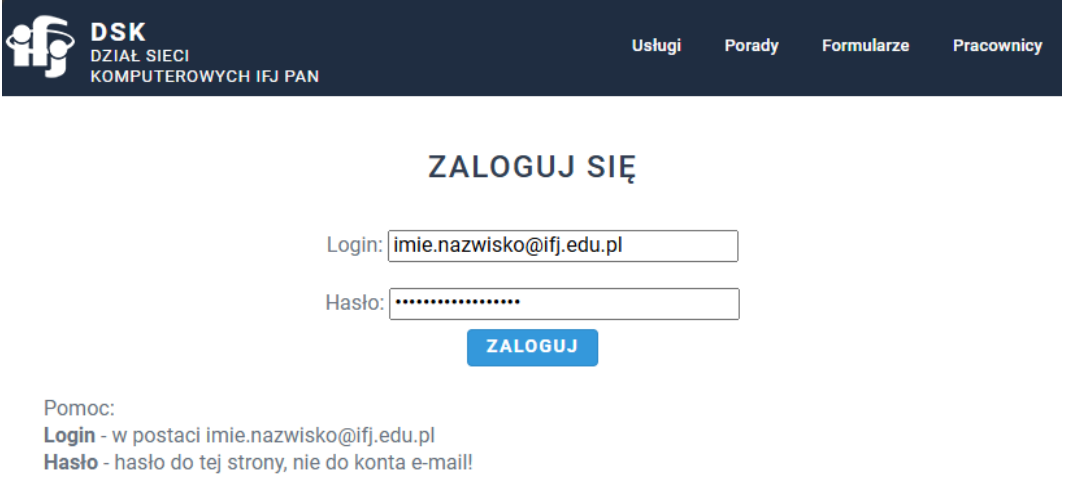

2. Po zalogowaniu się wybieramy opcję *Rejestracja Sprzętu*.

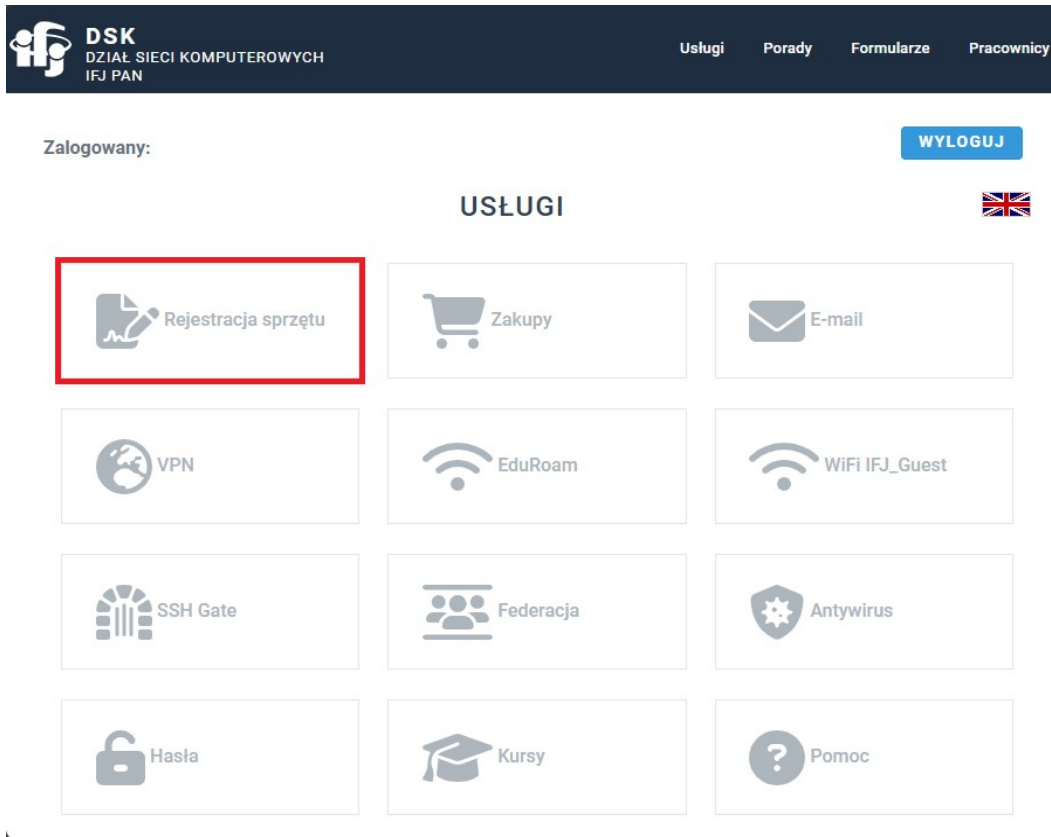

3. Następnie wybieramy opcję *Rejestruj*.

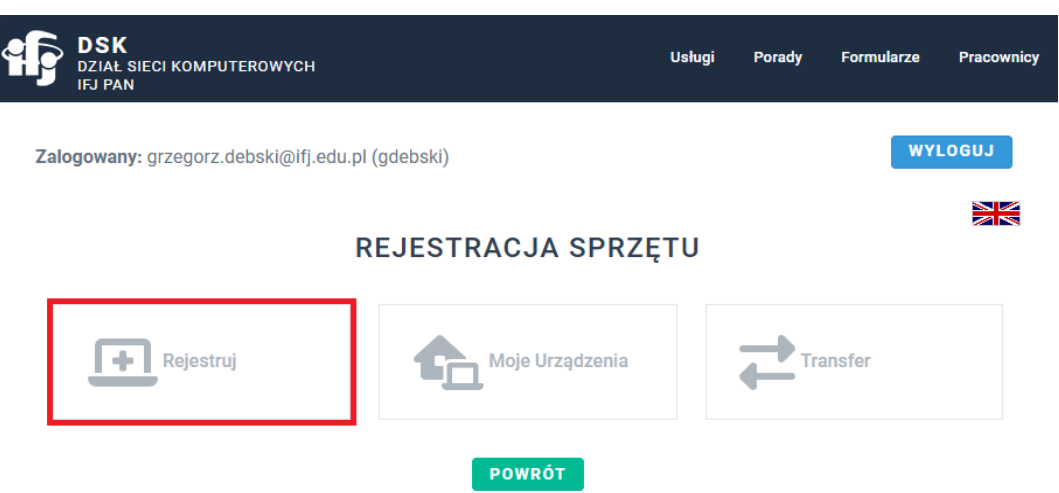

4. Wypełniamy formularz rejestracyjny

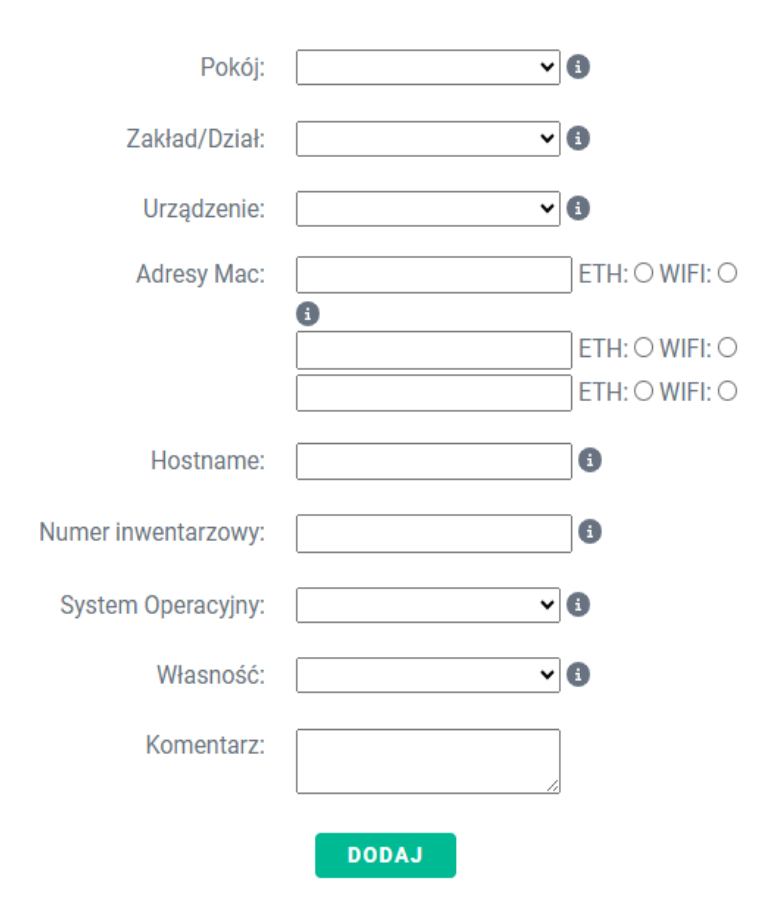

### **DODAJ NOWY SPRZĘT**

- a. Pola *Hostname* i *Numer Inwentarzowy* dotyczą jedynie sprzętu służbowego i są przyznawane odpowiednio przez DSK i DFK/DZI. W przypadku rejestracji urządzeń prywatny, można je pominąć.
- b. Adres MAC W zależności od modelu i wersji systemu, może on znajdować się w różnych miejscach. W przypadku urządzenia używanego w przykładzie, adres MAC można było znaleźć w następujący sposób: Ustawienia → Telefon – Informacje → Informacje o stanie → Adres MAC dla sieci Wi-Fi telefonu.

#### Krok 2 – Połączenie z siecią bezprzewodową

1. Po rejestracji można przejść do łączenia się z siecią. Należy wejść w Ustawienia → Wi-Fi. Telefon powinien samodzielnie wykryć sieć *IFJ*.

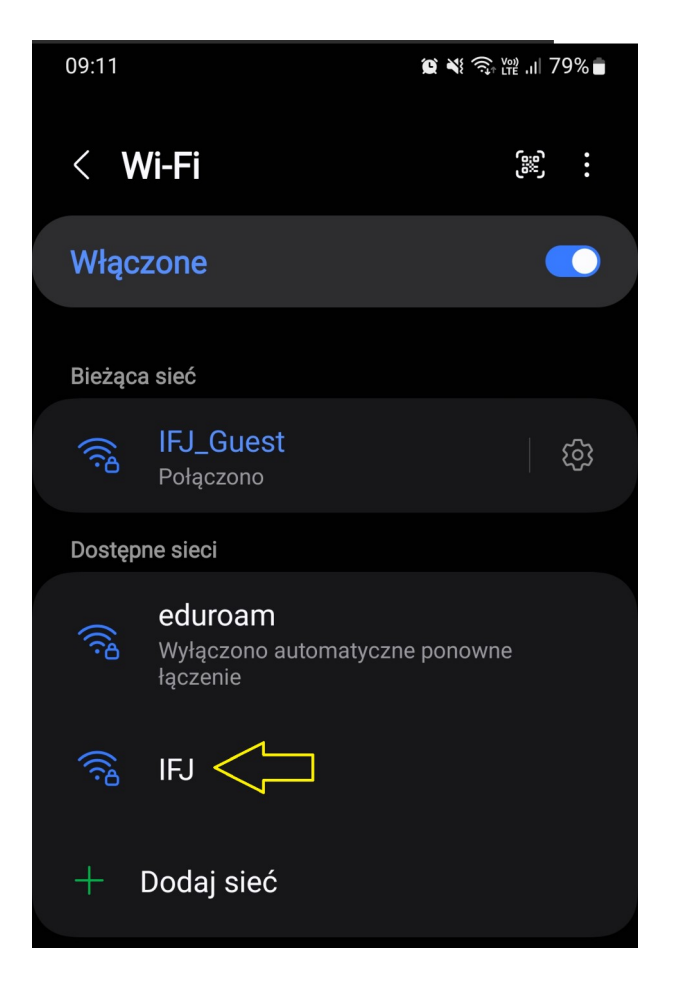

2. Po kliknięciu na sieć *IFJ* otworzy się okno konfiguracyjne.

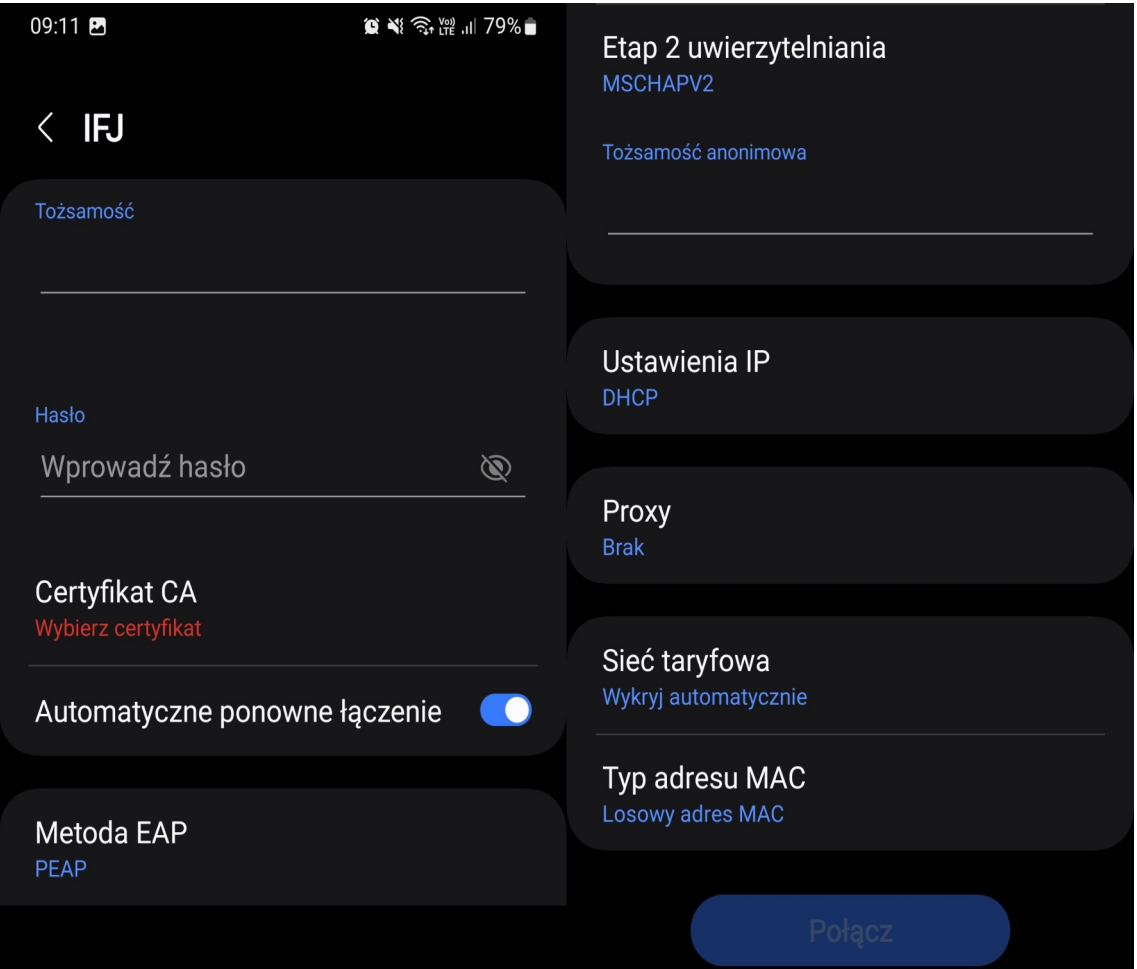

a. Sieć należy skonfigurować w następujący sposób:

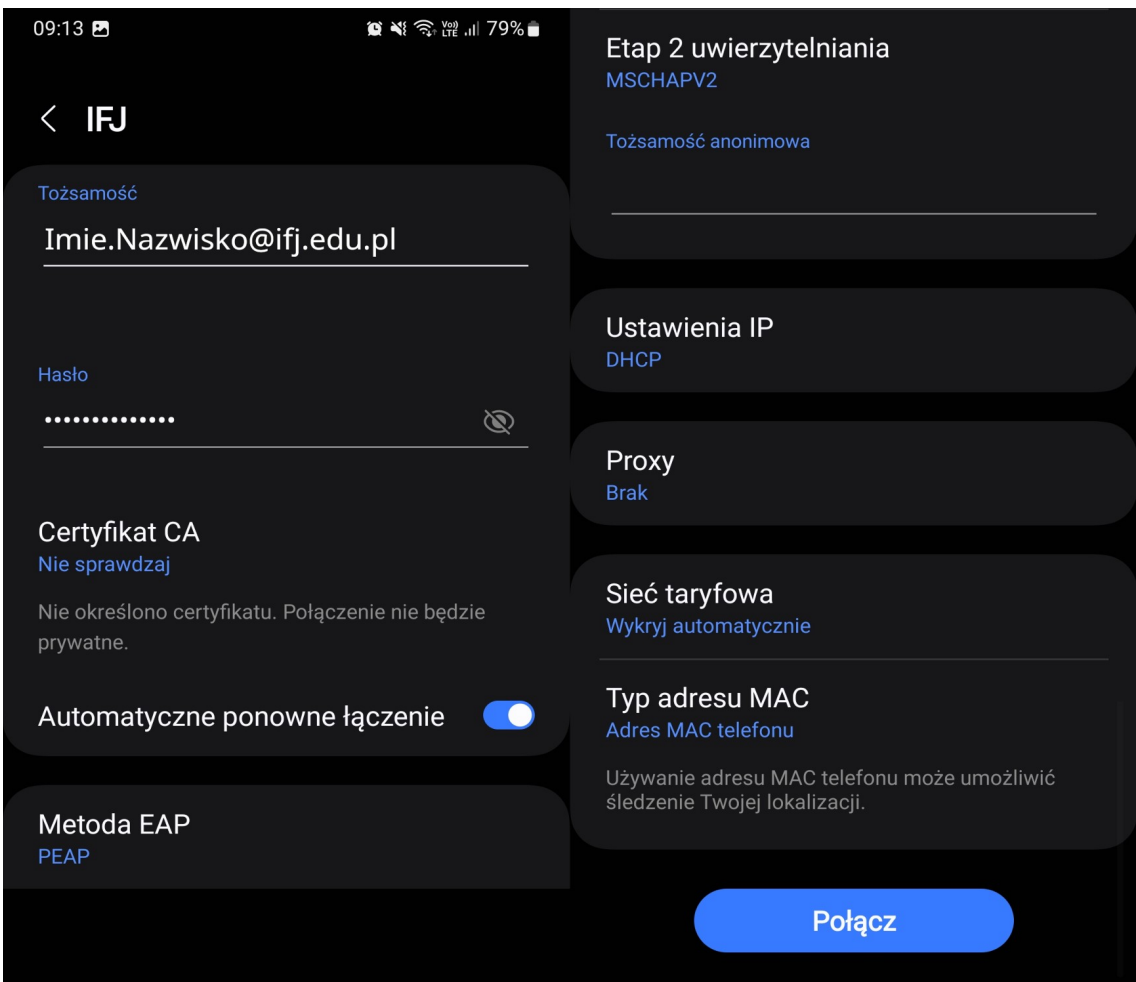

Gdzie:

- Tożsamość [Imie.Nazwisko@ifj.edu.pl](mailto:Imie.Nazwisko@ifj.edu.pl)
- Hasło Takie samo jak do strony *net.ifj.edu.pl*
- Certyfikat CA Nie sprawdzaj
- Metoda EAP PEAP
- Etap 2 uwierzytelniania MSCHAPV2
- Ustawienia IP DHCP
- Proxy Brak
- Typ adresu MAC Adres MAC telefonu

3. Jeżeli skonfigurowaliśmy wszystko poprawnie, telefon powinien połączyć się z siecią *IFJ*.

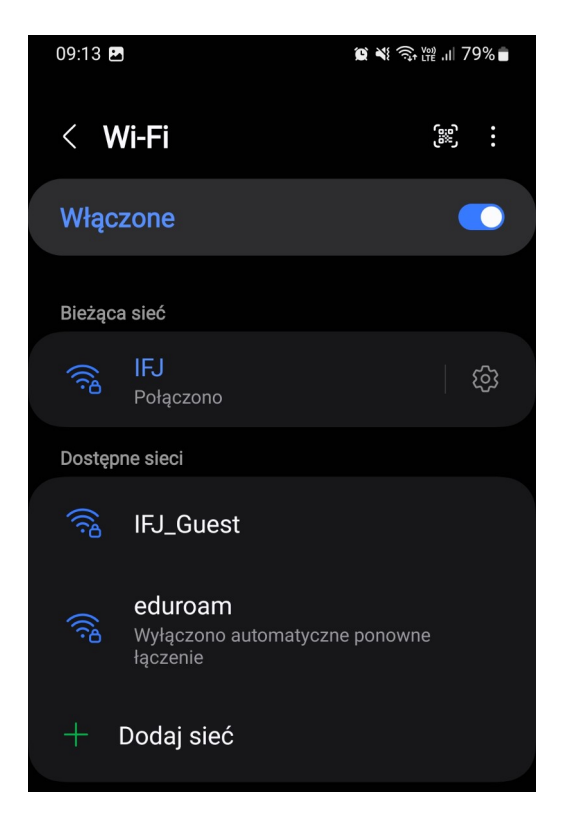

W przypadku wystąpienia problemów z konfiguracją, prosimy o kontakt:

- E-Mail – [admin@ifj.edu.pl](mailto:admin@ifj.edu.pl)
- $\cdot$  Telefon 8296